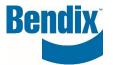

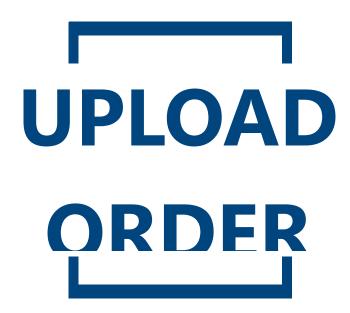

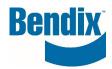

# Contents

| How to Use the Upload Order Template | . 3 |
|--------------------------------------|-----|
| Cart Information                     | . 8 |

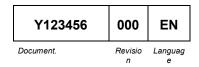

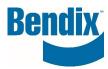

# Bendix eCommerce - Ordering

There are several ways to place orders as a registered customer:

Quick Order Form

Y123456

Document.

000

Revisio

EN

Languag

- Upload Order Template (covered in this document)
- Search and Add to Cart

## How to Use the Upload Order Template

You must be logged into B2Bendix and have access to place orders.

This is the most common form of ordering used by customers when they have several items to purchase

After logging into the site, you can get to the **IMPORT ORDER** template two ways, on the main homepage under the **QUICK ORDER** Icon or from **MY ACCOUNT** dashboard.

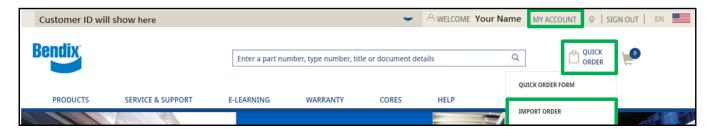

Click on **Quick Order Icon** at the top right and then select **Import Order** from the dropdown.

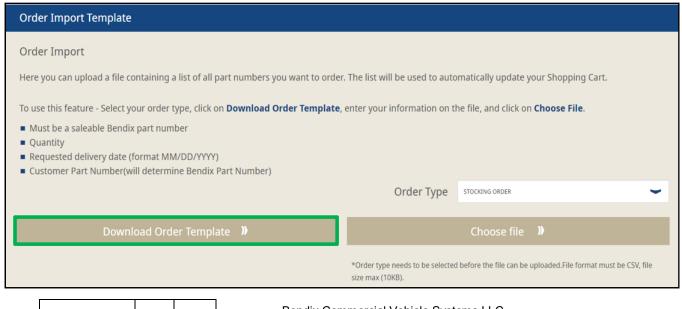

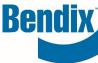

### Click on **Download Order Template** button and download the CSV file to your computer

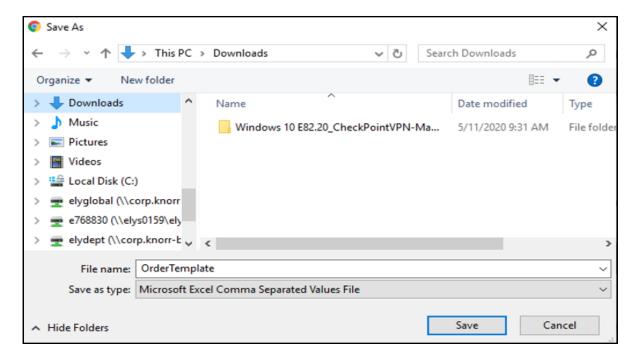

Once you open the file:

Fill in **Bendix Part Number/Customer Part Number\***, **Quantity\*** and Requested Delivery Date (MM/DD/YYYY) in the file. (\*items are mandatory)

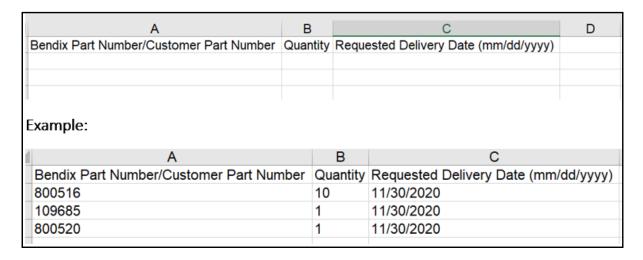

Save the file to your desktop or network drive as a CSV format file.

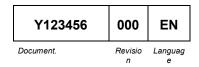

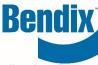

Select the **Order Type** from the dropdown options of Stocking Order, Emergency Order, Ship Following Day before you go to Cart.

Click on Choose File button and select the file you just saved, once you select the file the import will begin.

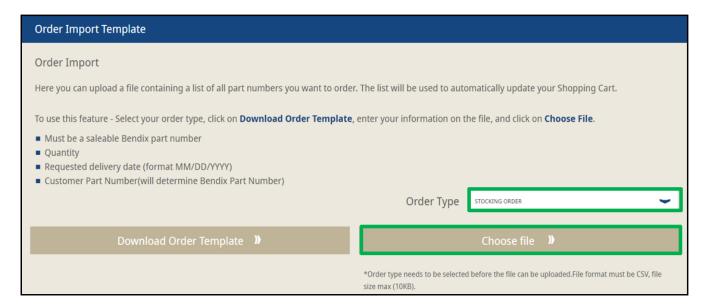

Upload progress can be seen while the file is being uploaded.

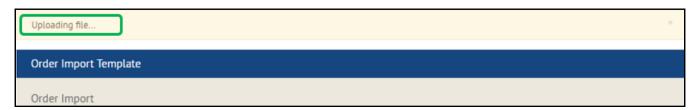

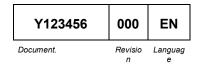

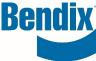

If there are any errors with part numbers, or some are repeated you will see an error message that will appear at the top of the page as shown.

All correctly formatted part numbers will be successfully uploaded to the shopping cart.

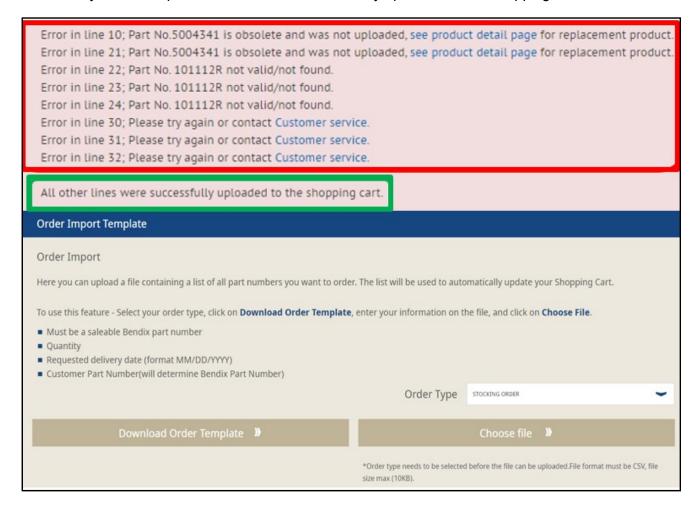

After import is completed go to the **Cart icon** at the top of the page and a cart pop up appears

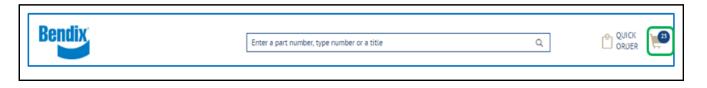

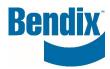

### Click on the cart icon to open the mini cart page.

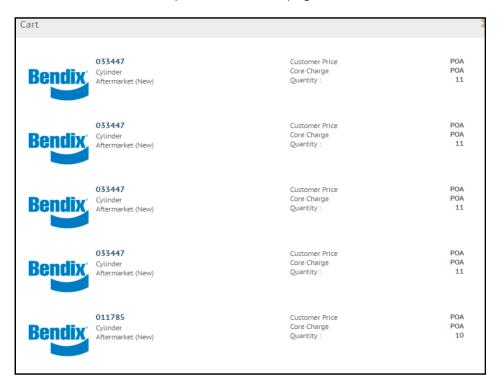

#### Click on Go to Cart button

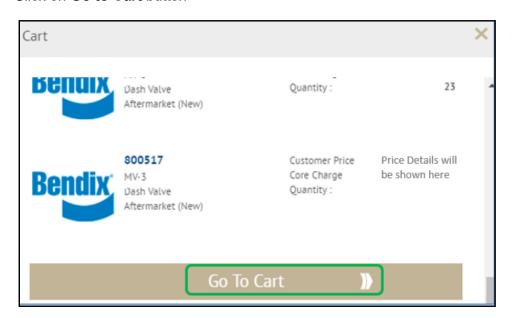

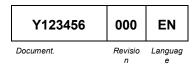

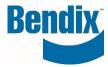

### **Cart Information**

Once you click on Go To Cart, the main cart page will open.

This page will show you all the items added to your cart

- You can change your order type
- You can change the order quanity or change the requested delivery date by line items
- You can apply the same requested delivery date to all line items
- You can save your cart for later
- You can delete lines

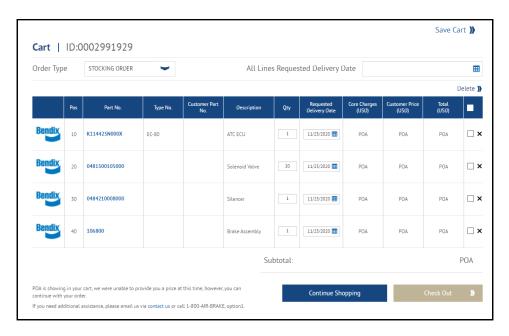

Once you are happy with your cart, you can proceed to the checkout page.

You may see the following pop message if you have the same part number with the same requested delivery dates. The system will allow you to merge the lines together on the checkout page.

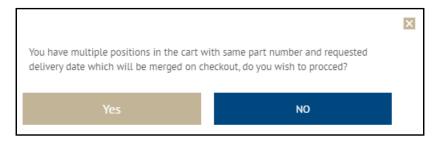

#### If you have any questions or need further assistance.

You can contact the Bendix e-Commerce team at <a href="mailto:support@bendix.com">support@bendix.com</a> or click on the Contact form link found in the footer of every page on the site.

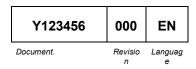